### **РУКОВОДСТВО ПО ЭКСПЛУАТАЦИИ**

### **РАДИОМОДУЛЬ RWCS-3915 ДЛЯ СЧЁТЧИКОВ ВОДЫ ДУ 15 ММ «RUBETEK»**

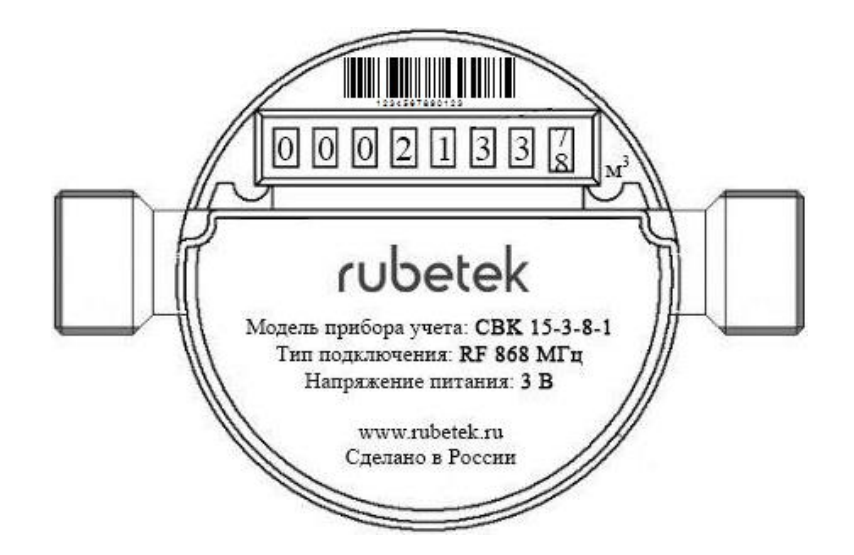

**ООО "РУБЕТЕК РУС" 121205, Москва, территория инновационного центра "Сколково", Большой бульвар, д. 42/1 +7 495 120 80 36 / 8-800-777-53-73 [support@rubetek.com](mailto:support@rubetek.com) / https://rubetek.com**

### Содержание

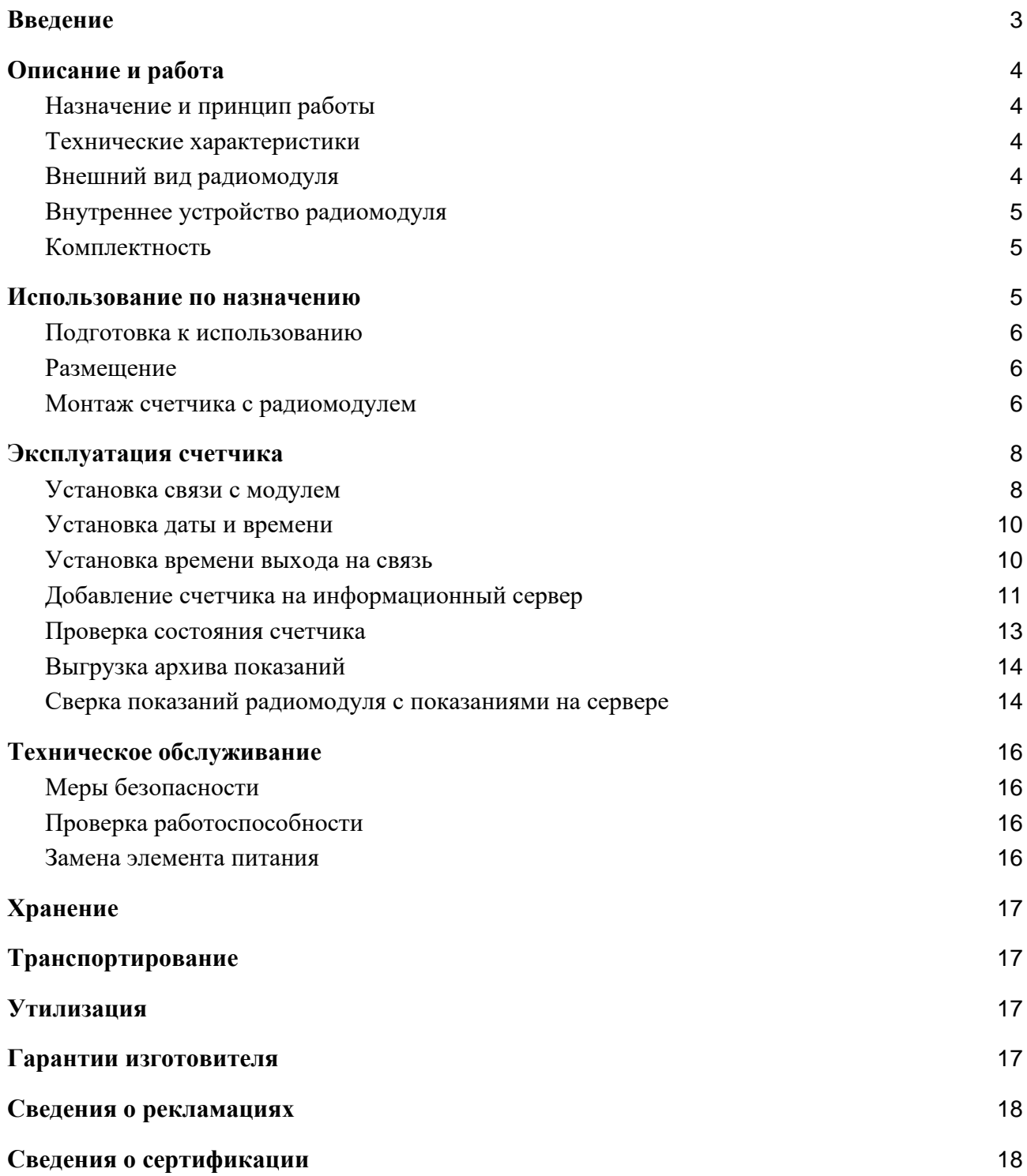

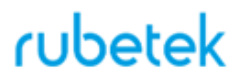

#### **Введение**

<span id="page-2-0"></span>Настоящее руководство по эксплуатации предназначено для описания принципа работы, монтажа и эксплуатации радиомодуля RWCS-3915 для счетчиков воды ДУ 15 мм "RUBETEK" (далее радиомодуль).

Необходимо ознакомиться с изложенными в руководстве инструкциями перед тем, как подключать, настраивать, эксплуатировать или обслуживать радиомодуль.

Монтаж и эксплуатация радиомодуля должны производиться техническим персоналом, изучившим настоящее руководство.

Список принятых сокращений:

- АСУПР автоматизированная система учета потребления ресурсов;
- Модуль мобильный приемно-передающий модуль RST-1/RST-2;
- ПК персональный компьютер;
- ПНР пусконаладочные работы;
- ПО программное обеспечение;
- ПР приемный радиомодуль;
- РМ радиомодуль RWCS-3915 для счетчиков воды ДУ 15 мм;
- УСПД устройство сбора и передачи данных.

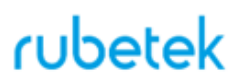

### <span id="page-3-0"></span>1. **Описание и работа**

#### 1.1. Назначение и принцип работы

<span id="page-3-1"></span>Радиомодуль RWCS-3915 для счётчиков воды ДУ 15 мм "RUBETEK" предназначен для съема данных с первичных средств измерения параметров энергоресурсов на объектах учета.

РМ работает в составе автоматизированной системы учета потребления ресурсов (АСУПР) "RUBETEK".

#### <span id="page-3-2"></span>1.2. Технические характеристики

#### Таблица 1 - Основные параметры радиомодуля

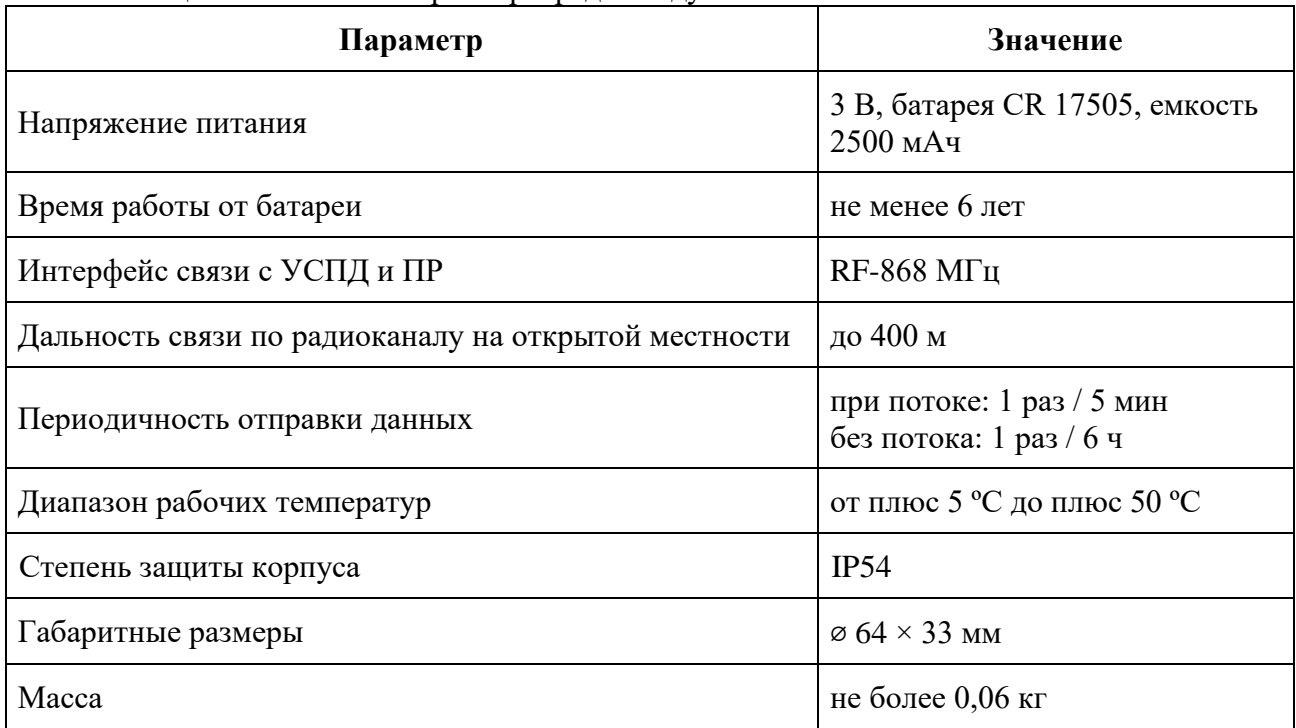

#### 1.3. Внешний вид радиомодуля

<span id="page-3-3"></span>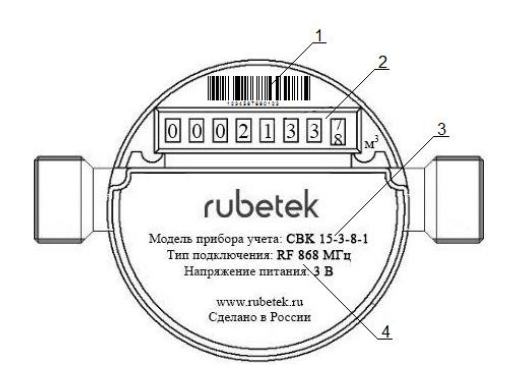

- 1 Серийный номер счетчика (штрих код)
- 2 Циферблат
- 3 Модель счетчика

4 - Технические характеристики радиомодуля

Рисунок 1 – Внешний вид счетчика с радиомодулем (вид сверху)

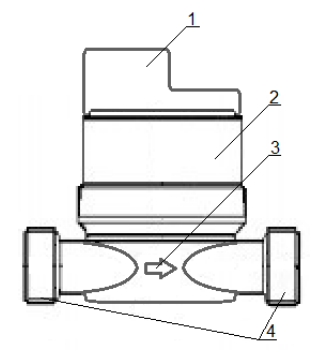

- 1 Корпус радиомодуля
- 2 Корпус счетчика
- 3 Указатель направления потока
- 4 Присоединительная резьба

Рисунок 2 – Внешний вид счетчика с радиомодулем (вид сбоку)

<span id="page-4-0"></span>1.4. Внутреннее устройство радиомодуля

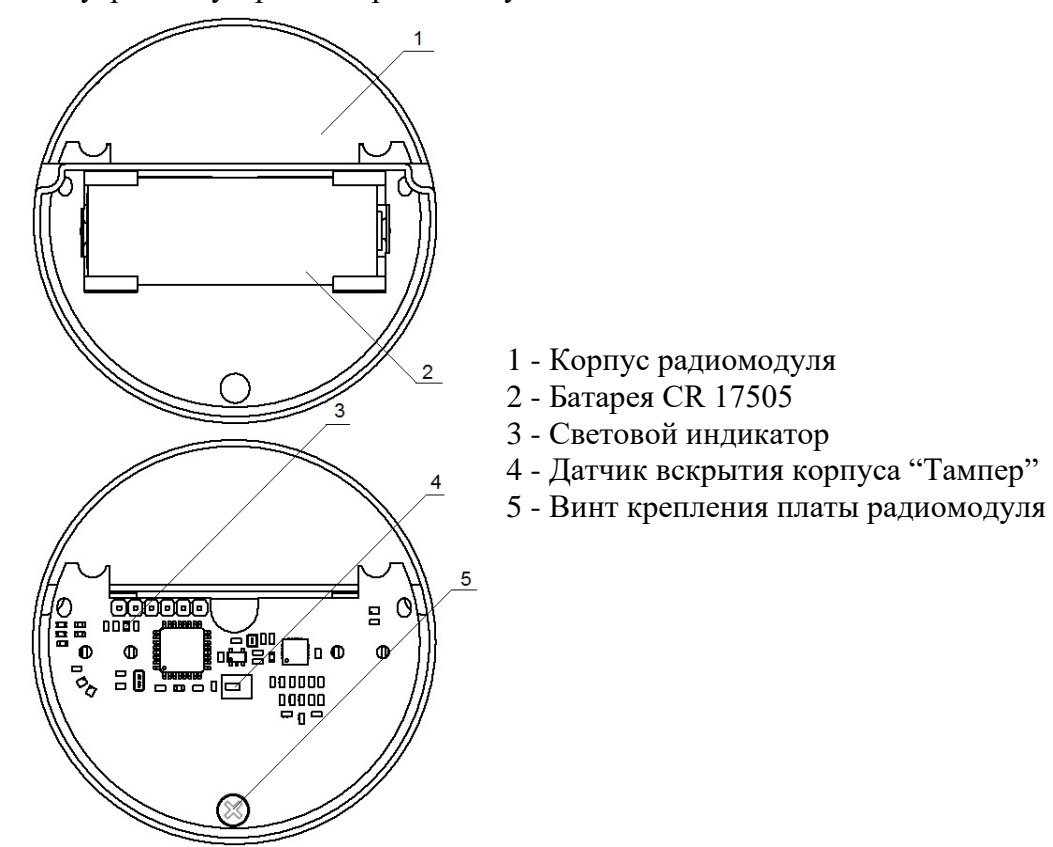

Рисунок 3 – Внутреннее устройство радиомодуля

<span id="page-4-1"></span>1.5. Комплектность

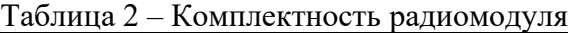

<span id="page-4-2"></span>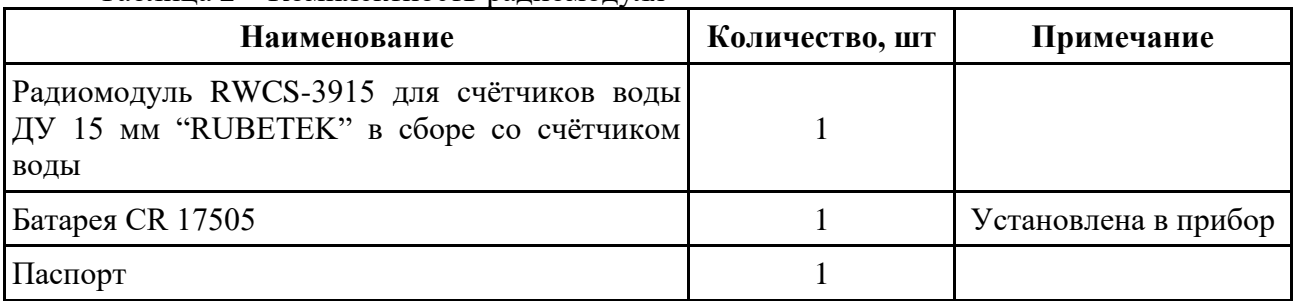

#### 2. **Использование по назначению**

2.1. Подготовка к использованию

<span id="page-5-0"></span>

*ВНИМАНИЕ! Если радиомодуль находился в условиях отрицательной температуры, необходимо выдержать его не менее 4 часов в упаковке при комнатной температуре (25 ± 10 ºС) для предотвращения конденсации влаги.*

- 2.1.1. Подготовить рабочее место, вскрыть упаковку, убедиться, что комплектность радиомодуля соответствует таблице 2.
- 2.1.2. Провести внешний осмотр, убедиться в отсутствии видимых механических повреждений (сколов, трещин, вмятин) и следов влаги.
	- 2.2. Размещение

<span id="page-5-1"></span>Радиомодуль устанавливается снаружи счетчика воды. Место установки счетчика должно обеспечивать удобство работы с прибором и защиту от возможных механических повреждений и доступа посторонних лиц.

- Радиомодуль запрещено устанавливать в следующих местах:
	- на улице, в местах, где есть вероятность попадания воды на корпус счетчика;
	- в условиях воздействия агрессивных сред, а также во взрывопожароопасных помещениях;
	- в местах воздействия мощных электромагнитных помех и теплового излучения;
	- вблизи высокочастотных коммуникаций, силовых кабелей, трасс.

#### 2.3. Монтаж счетчика с радиомодулем

<span id="page-5-2"></span>Монтаж рекомендуется осуществлять квалифицированным специалистам. Счетчики размещаются на трубопроводах холодной и горячей воды, на вводах в жилые помещения или внутри них.

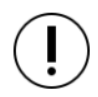

*ВАЖНО! К счетчикам должен быть обеспечен свободный доступ для осмотра в любое время года.*

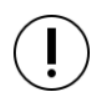

*ВНИМАНИЕ! Не допускается установка счетчика на расстоянии менее 2-х метров от устройств, создающих вокруг себя магнитное поле (например, трансформаторов).*

При выборе места установки радиомодуля с счетчиком необходимо соблюдать следующие требования:

- Перед счетчиком необходимо предусмотреть прямой участок трубопровода длиной не менее 3 DN, а за счетчиком – не менее 1 DN, где DN–диаметр счётчика воды. Также не допускается заужение диаметра входного отверстия. При нарушении условий монтажа появляется дополнительная погрешность счетчика.
- При новом строительстве и капремонте опрессовку и промывку трубопроводов, а также сварочные работы производить до установки счетчиков.
- Счетчик монтируется на трубопроводе в любом пространственном положении (при вертикальной установке - только на восходящем потоке).
- Счетчик должен быть расположен так, чтобы направление, указанное стрелкой на корпусе счетчика, совпадало с направлением потока воды в трубопроводе, как показано

на рисунке 4.

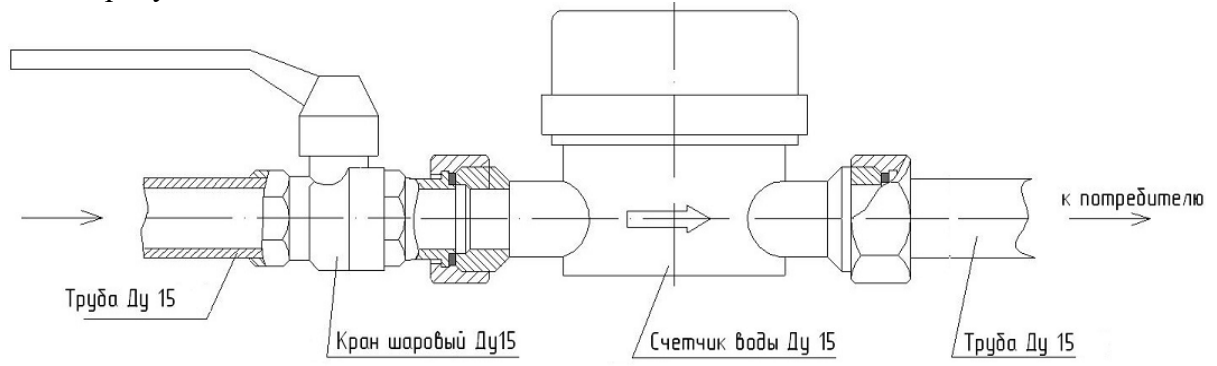

Рисунок 4 - Монтажная схема счетчика воды ДУ 15 с установленным радиомодулем.

# *ВНИМАНИЕ! Запрещается установка счётчика воды циферблатом вниз!*

Перед установкой счетчика необходимо промыть трубопровод, чтобы удалить из него загрязнения и посторонние тела.

Установка счетчика производится таким образом, чтобы счетчик в последующем всегда был заполнен водой.

### **ПРИМЕЧАНИЕ:**

- присоединение счетчика к трубопроводу с большим или меньшим диаметром, чем диаметр условного прохода счетчика, производится при помощи переходников, устанавливаемых вне зоны прямолинейных участков;
- на случай ремонта или замены счетчика перед прямым участком до счетчика и после прямого участка трубопровода после счетчика устанавливается запорная арматура (вентили, задвижки, клапаны), которые монтируются вне зоны прямых участков.
- перед счетчиком, после запорной арматуры вне зоны прямолинейного участка, а также после счетчика рекомендуется устанавливать фильтры.

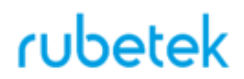

#### <span id="page-7-0"></span>3. **Эксплуатация счетчика**

После установки счетчика, радиомодуль находится в рабочем состоянии, но требуются дополнительные настройки, при этом показания расхода воды автоматически сохраняются в памяти (архиве) счетчика без дополнительных настроек. К обязательным настройкам относятся:

- установка даты и времени;
- добавление счетчика на информационный сервер.

Архив показаний счетчика состоит из следующих записей:

- 24 часовых показания;
- 30 дневных показания;
- $\bullet$  12 месячных показания:
- 3 годовых показания.

Выгрузка архива происходит через ПО "Rubetek RF Works" или при запросе через УСПД.

*ВАЖНО! Подробный алгоритм подключения, настройки и изменения данных радиомодуля на сервере описано в инструкции пользователя мобильного приложения и административной панели "Приборы учета".*

3.1. Установка связи с модулем

#### <span id="page-7-1"></span>**Подключение к ПК**

Для подключения радиомодуля потребуется ПК с предустановленным ПО "Rubetek RF Works" и модуль.

*ВАЖНО! Все программное обеспечение можно скачать на официальном сайте компании "RUBETEK".*

Подключить модуль к USB порту ПК и запустить ПО "Rubetek RF Works".

После запуска программы нажать кнопку **Connect**, **•** Рубетек. Конфигурирование счетчиков воды находящуюся в левом верхнем углу экрана. Connect

Выгрузка архива - Управление счетчиком -Серийный Nº Лата/

В строке состояния, находящейся в нижней части экрана, появится информация о подключении модуля.

Поднести магнит вплотную к левой стороне корпуса радиомодуля на 1-2 секунды и убрать его. Кратковременно вспыхнет светодиод.

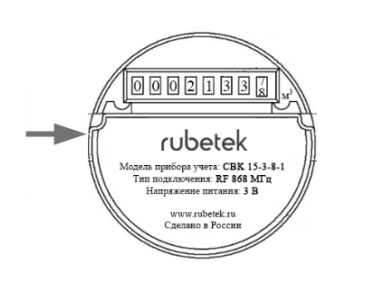

После этого радиомодуль подключится к модулю и в программе появится информация об устройстве (номер счетчика, дата, время, показания и версия прошивки).

**Подключение к мобильному устройству**

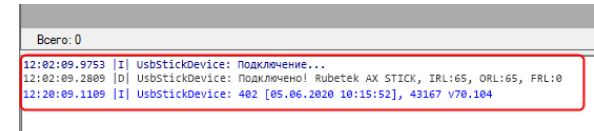

-<br>12:02:09.2809 |D| UsbStickDevice: Подключение...<br>12:02:09.2809 |D| UsbStickDevice: Подключено! Rubetek AX STICK, IRL:65, ORL:65, FRL:0

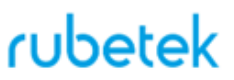

Для подключения радиомодуля потребуется мобильное устройство с поддержкой OTG и с предустановленным ПО, а также модуль.

*ВАЖНО! Все программное обеспечение можно скачать на официальном сайте компании "RUBETEK".*

Запустить мобильное приложение. Подключить модуль через совместимый с мобильным устройством OTG кабель.

В приложении появиться сообщение о автоматическом запуске при подключении модуля к устройству. Нажимаем кнопку **Ок**.

Выбираем пункт меню **USB HID.**

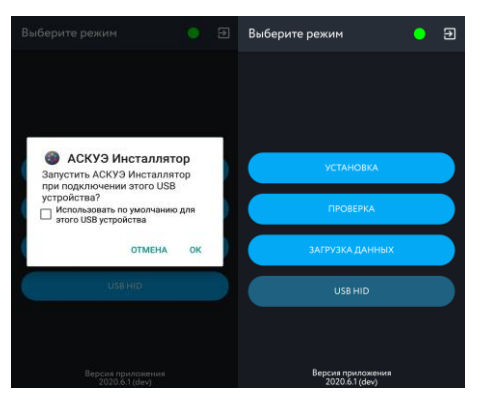

Поднести магнит вплотную к левой стороне корпуса радиомодуля на 1-2 секунды и убрать его. Кратковременно вспыхнет светодиод.

В открывшемся окне должен отобразиться список радиомодулей от которых идет прием данных.

*ВАЖНО! Для принудительной передачи данных с радиомодуля на модуль, необходимо поднести магнит вплотную к левой стороне корпуса радиомодуля на 1-2 секунды и убрать его. Загорится светодиод., который свидетельствует о передаче пакета данных.*

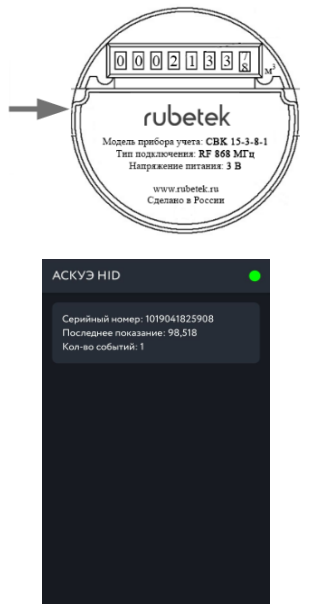

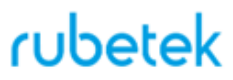

Дата/время

 $\mathbf{r}$ 

#### 3.2. Установка даты и времени

<span id="page-9-0"></span>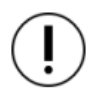

*ВАЖНО! Установка даты и времени на радиомодуле поддерживается только в ПО"Rubetek RF Works".*

Beero: 0

Для установки даты и времени на счетчике, необходимо произвести подключение радиомодуля к модулю согласно п.3.1 данного руководства.

В списке выбираем необходимый счетчик (кликаем на нем) и проверяем дату установленную на радиомодуле

Выбрать меню **Управление счетчиком**, пункт **Установить время в счетчике**.

В строке состояния должна отобразиться |16:19:34.7442 |w| usbstickDevice: setTime: 2020-06-29 13:19:33 команда установки текущей даты и времени

Поднести магнит вплотную к левой стороне корпуса радиомодуля на 2 сек. и убрать его. Кратковременно вспыхнет светодиод. Повторно поднести магнит.

Проверить корректность установки даты и времени.

Произвести отключение модуля после установки даты и времени и если не требуется произвести другие настройки.

#### <span id="page-9-1"></span>3.3. Установка времени выхода на связь

*ВАЖНО! Установка времени выхода на связь на радиомодуле поддерживается только в ПО "Rubetek RF Works".*

Для установки времени выхода на связь, необходимо произвести подключение радиомодуля к модулю согласно п.3.1 данного руководства.

В списке выбираем необходимый счетчик (кликаем на нем).

Считываем данные радиомодуля.

- Выбираем меню **Управление счетчиком**.
- Выбираем раздел **Настройки**.
- Нажимаем **Получить** данные.

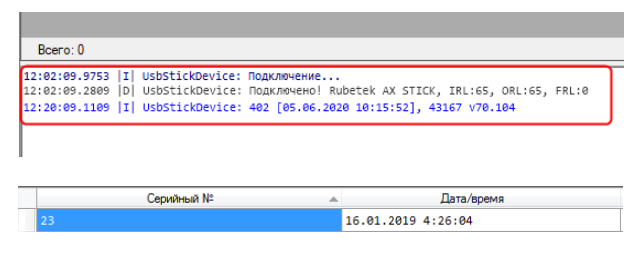

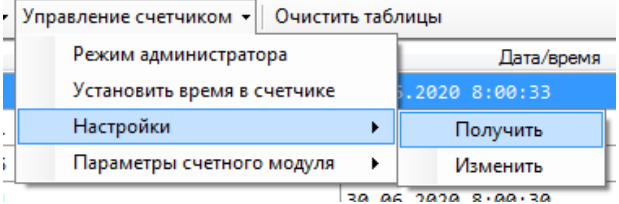

[16:58:28.7287 |I] UsbStickDevice: 23 [16.01.2019 5:07:25], 41 v97.21 UsbStickDevice: 25 [16.01.2019 9.07.25]; 41 097.21<br>UsbStickDevice: SetTime: 2020-06-29 13:58:36<br>UsbStickDevice: 23 [16.01.2019 5:07:41], 41 097.21 16:58:38.4892 |W| UsbStickDevice: SetTime: 2020-06-29 13:58:36<br>16:58:38.4892 |W| UsbStickDevice: SetTime: 2020-06-29 13:58:36<br>16:58:44.9206 |I| UsbStickDevice: 23 [16.01.2019 5:07:41], 41 v97.21<br>16:58:48.1848 |I| UsbStickD

16.01.2019 4:26:04 Connect | | Выгрузка архива • Управление счетчиком • Очистить таблицы Серийн Режим администратора

Настройки

Установить время в счетчике

12:02:09.9753 |I| UsbStickDevice: Подключение...<br>12:02:09.2009 |O| UsbStickDevice: Подключено! Rubetek AX STICK, IRL:65, ORL:65, FRL:0<br>12:20:09.1109 |I| UsbStickDevice: 402 [05.06.2020 10:15:52], 43167 V70.104

Серийный Nº

В строке состояния должна отобразиться [10:59:20.7840 |w] usbstickDevice: ReadSettings: #23 команда получения данных с радиомодуля.

Поднести магнит вплотную к левой стороне корпуса радиомодуля на 1-2 сек. и убрать его.

Кратковременно вспыхнет светодиод.

В строке состояния отобразится выход на связь радиомодуля и запрашиваемая информация.

Для установки параметров выхода на связь:

- Выбираем меню **Управление счетчиком**.
- Выбираем раздел **Настройки**.
- Нажимаем **Изменить** данные.

Устанавливаем необходимые данные выхода на связь.

В строке состояния должна отобразиться |11:10:49.8714 |w| usbstickDevice: writeSettings: #23 команда установки времени выхода на связь.

Поднести магнит вплотную к левой стороне корпуса радиомодуля на 2 сек. и убрать его. Кратковременно вспыхнет светодиод.

Проверить корректность установки времени выхода на связь, для этого повторно **Получить** данные согласно пункту выше.

Произвести отключение модуля после установки времени выхода на связь если не требуется произвести другие настройки.

<span id="page-10-0"></span>3.4. Добавление счетчика на информационный сервер

*ВАЖНО! Добавление счетчика на информационный сервер произойдет автоматически после подключения к нему УСПД при первой передаче данных, при этом на сервере необходимо будет указать геолокационную принадлежность счетчика. До подключения УСПД к серверу добавление счетчика можно произвести через мобильное ПО.*

[16:58:28.7287 |I] UsbStickDevice: 23 [16.01.2019 5:07:25], 41 v97.21

16:58:38.4892 |W| UsbStickDevice: SetTime: 2020-06-29 13:58:38<br>16:58:38.4892 |W| UsbStickDevice: SetTime: 2020-06-29 13:58:36<br>16:58:44.9206 |I| UsbStickDevice: 23 [16.01.2019 5:07:41], 41 v97.21 16:58:48.1848 |I| UsbStickDevice: 23 [29.06.2020 13:58:44], 41 v97.21

Управление счетчиком • Очистить таблицы Режим администратора Дата/время Установить время в счетчике 2020 8:00:33 Настройки  $\blacktriangleright$ Получить Параметры счетного модуля  $\mathbf{r}$ Изменить

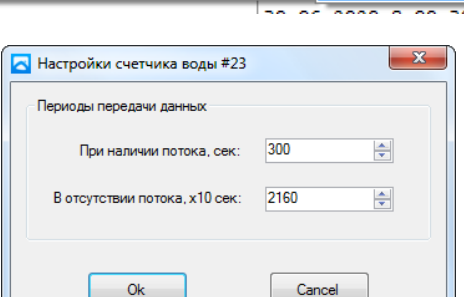

10:59:20.7840 |W| UsbStickDevice: ReadSettings: #23<br>10:59:26.7673 |I| UsbStickDevice: 23 |30.06.2020 7:59:25], 41 v97.21<br>10:59:27.8234 |I| UsbStickDevice: Settings #:23, RegularTransmitPeriodSecs:300, HeartbeatPeriodSecs10

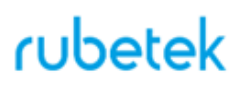

Запустить мобильное приложение. Выполнить вход с указанием логина и пароля.

Выбрать пункт меню **Установка**. Выбрать доступный ЖК и строение. Произвести загрузку необходимого объекта в память мобильного устройства.

Выбрать необходимый объект (ЖК, строение, секция, этаж, квартира). Нажать кнопку **Добавить счетчик**.

В открывшемся разделе указать:

**- Модель прибора учета -** тип\модель добавляемого счетчика.

*ВАЖНО! В зависимости от выбранной модели счетчика остальные информационные поля могут отличаться. Ниже приведено описание всех возможных полей.*

**- Серийный номер** - серийный номер счетчика. Ввод серийного номера осуществляется вручную или сканированием с помощью камеры. Для сканирования

серийного номера нажмите на знак .

*ВАЖНО! Для активации сканирования серийного номера необходимо установить разрешение на доступ приложения к камере и файлам мультимедиа.*

**- Идентификатор трубы** - номер стояка, к которому подключен счетчик.

**- Тип прибора учета** - тип водоснабжения (ГВС, ХВС).

**- Показания на момент установки** - текущее показание счетчика при установке и подключения его в систему АСУПР.

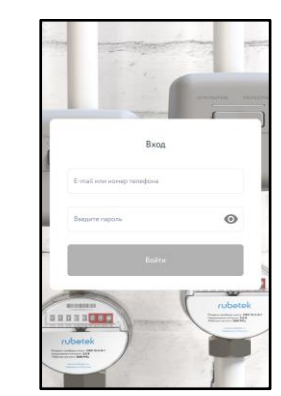

 $\overline{5}$ 

ая, 1, стр. корпус 1.2

Ā

Ā

**Выберите режим** 

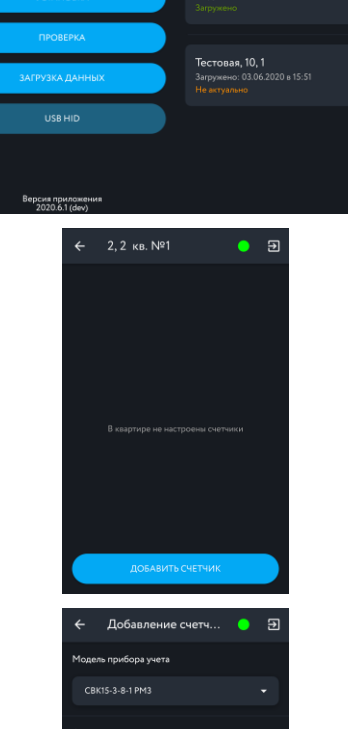

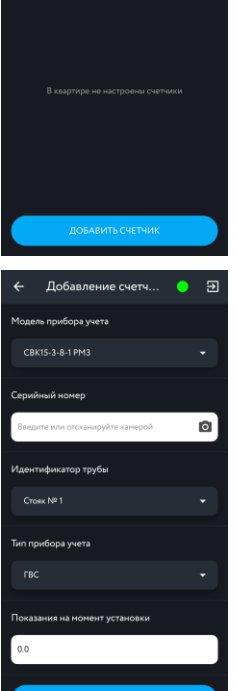

Нажать кнопку **Добавить счетчик.**

Проверить добавление нового счетчика на предыдущем экране ПО.

Перейти в раздел **Загрузка данных**. Произвести передачу данных о новом счетчике на сервер. Для записей доступны следующие статусы:

- **Ошибка загрузки** запись, которая не была загружена на сервер. Для повторной загрузки данных необходимо нажать на знак .
- **Успешно загружено** запись, которая была загружена на сервер.
- **Требуется загрузка** запись, которая ожидает загрузку на сервер. Для загрузки данных необходимо нажать на знак .

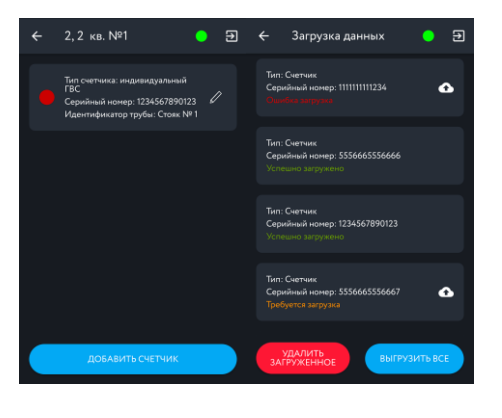

*ВАЖНО! Подробный алгоритм добавления нового счетчика и проверка показаний описаны в руководстве пользователя мобильного приложения.*

3.5. Проверка состояния счетчика

#### <span id="page-12-0"></span>**Проверка состояния радиомодуля на ПК**

Для проверки состояния радиомодуля необходимо произвести подключение модуля согласно п.3.1 данного руководства.

В информационной строке произвести сверку серийного номера, текущего показания, состояния батареи, установленной даты и времени.

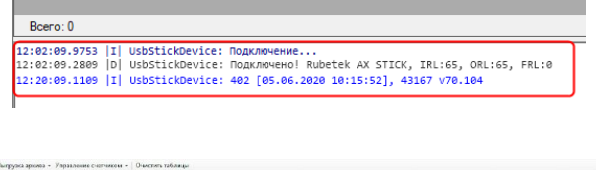

*ВАЖНО! При значении напряжения питания менее 2.4 В источники питания необходимо заменить согласно п. 4.3 данного руководства.*

Произвести отключение модуля если не требуется выполнение других настроек радиомодуля.

#### **Проверка состояния радиомодуля на мобильном устройстве**

Для проверки состояния радиомодуля, необходимо произвести подключение модуля согласно п.3.1. данного руководства.

После подключения модуля необходимо принудительно перевести радиомодуль в режим передачи данных, для этого поднести магнит вплотную к левой стороне корпуса РМ на 1-2 сек. и убрать его. Загорится светодиод, что свидетельствует о передаче данных.

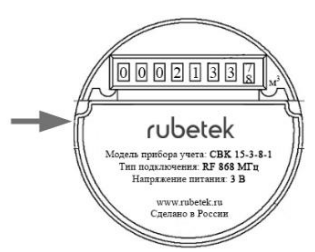

На экране USB HID отобразиться данный радиомодуль. В окне радиомодуля содержатся следующие данные: серийный номер, последние показания, количество событий.

Для просмотра полных данных выбранного радиомодуля, необходимо один раз нажать на него.

В окне данных будут отображены следующие параметры: серийный номер, текущее значение, заряд батареи, напряжение батареи, установленная дата, версия прошивки, состояние радиомодуля.

*ВАЖНО! При значении напряжения питания менее 2.4 В источники питания необходимо заменить согласно руководства на радиомодуль RWCS-3915.*

### 3.6. Выгрузка архива показаний

<span id="page-13-0"></span>*ВАЖНО! Выгрузка архива с радиомодуля поддерживается только в ПО "Rubetek RF Works".*

Boero: 0

Connect || Выгрузка архива -

Часовой

Суточный

Месацный Головой

Для выгрузки архива данных со счетчика, необходимо произвести подключение радиомодуля к модулю согласно п.3.1 данного руководства.

Выбрать меню **Выгрузка архива**. Выбрать вид архива (часовой, суточный, месячный, годовой).

В строке состояния отобразится команда на 17:01:46.3290 |w| usbstickDevice: Archive: #28 выгрузку архива показаний.

Поднести магнит вплотную к левой стороне

КОРПУСА РАДИОМОДУЛЯ НА 2 сек. и убрать его. **Draws.ass** (will usstickeredge actually state), 41 upp.21 (2) and state (a) a upp.21 (2) and state (a) and state (a) and state (a) and state (a) and state (a) and state (a) an Кратковременно вспыхнет светодиод.

В строке состояния отобразится выход на связь радиомодуля и запрашиваемый архив. Произвести отключение модуля, если не требуется выполнение других настроек радиомодуля.

<span id="page-13-1"></span>3.7. Сверка показаний радиомодуля с показаниями на сервере

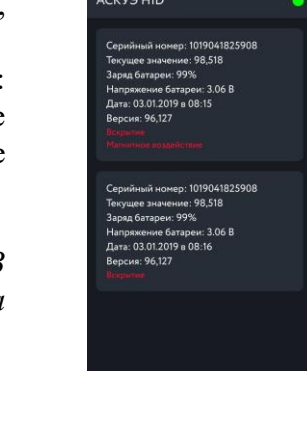

12:02:09.9753 |I| UsbStickDevice: Подключение...<br>12:02:09.2009 |D| UsbStickDevice: Подключено! Rubetek AX STICK, IRL:65, ORL:65, FRL:0<br>12:20:09.1109 |I| UsbStickDevice: 402 [05.06.2020 10:15:52], 43167 V70.104

k

Управление счетчиком •

Лата

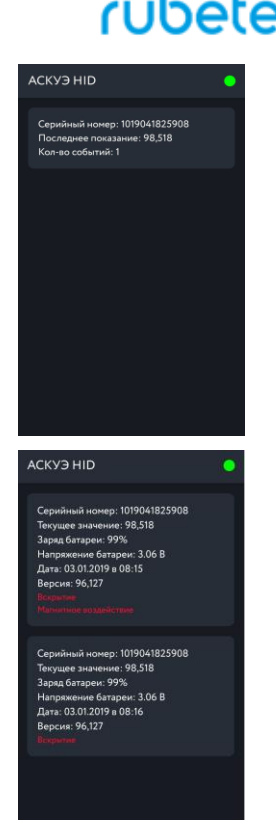

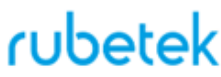

 $\overline{P}$ 

 $\bullet$ 

*ВАЖНО! Сверка показаний радиомодуля с показаниями на информационном сервере поддерживается только в мобильном приложении.*

Запустить мобильное приложение. Выполнить вход с указанием логина и пароля.

Выбрать пункт меню **Проверка**.

,

Введите номер счетчика или отсканируйте штрих код. После ввода данных нажмите кнопку **Просмотреть информацию**.

*ВАЖНО! Для сверки показаний на сервере необходимо наличие устойчивой связи и подключения к сети интернет.* 

На вкладке **Информация** отображается серийный номер счетчика, заряд батареи и пять последних показаний на сервере.

На вкладке **Показания** отображаются все показания, которые были получены на сервере от данного счетчика с момента подключения его в систему АСУПР.

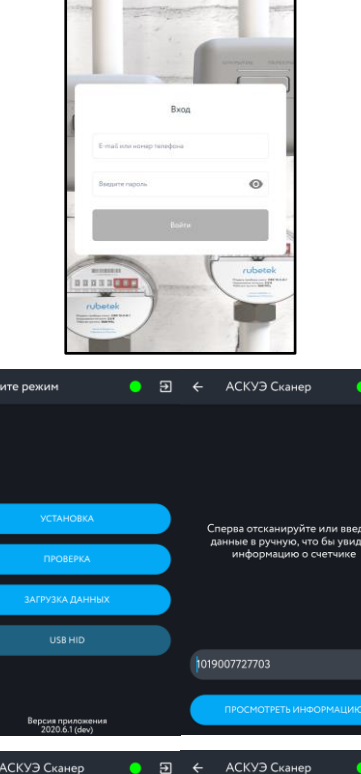

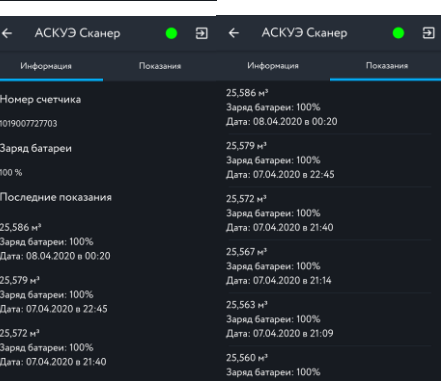

#### <span id="page-15-1"></span><span id="page-15-0"></span>4. **Техническое обслуживание**

#### 4.1. Меры безопасности

- 4.1.1. Конструкция прибора удовлетворяет требованиям безопасности по ГОСТ 12.2.003-91.
- 4.1.2. При монтаже, эксплуатации и демонтаже РМ необходимо соблюдать меры предосторожности в соответствии с правилами охраны труда установленными на объекте.
- 4.1.3. При проведении ремонтных работ в помещении, где установлен радиомодуль, должна быть обеспечена защита от механических повреждений и попадания на него строительных материалов (побелка, краска, пыль и пр.).

#### <span id="page-15-2"></span>4.2. Проверка работоспособности

*ВАЖНО! Проводить только при устойчивой связи с сервером и полном завершении ПНР.*

- 4.2.1. Проверка работоспособности радиомодуля должна проводиться при плановых или других проверках технического состояния оборудования, но не реже одного раза в 6 месяцев.
- 4.2.2. Контроль работоспособности РМ может проводится с помощью программного обеспечения "Rubetek RF Works" или административной панели сервера "Приборы учета".
- 4.2.3. Проверка работоспособности включает в себя:
	- проверка состояния радиомодуля. На радиомодуле не должны отображаться сообщения о вскрытии корпуса, воздействии магнита и разряде батареи.
	- проверка даты последнего выхода на связь на сервере. Дата предыдущего выхода на связь должна быть не более трех суток с текущего момента.
	- проверка соответствия привязки счетчика на сервере реальному размещению на объекте
	- проверка соответствия показаний счетчика на сервере с реальными показаниями на циферблате.
	- проверка реакции счетчика на воздействие магнита.
	- контроль напряжения питания батареи. При значении менее 2.4 В источники питания необходимо заменить согласно п. 4.3 данного руководства.
	- контроль передачи данных на сервер при проливе воды. После контрольного пролива, на сервере в течении 15 минут должны отобразиться реальные показания.

#### 4.3. Замена элемента питания

<span id="page-15-3"></span>*ВНИМАНИЕ! При замене элементов питания соблюдайте полярность, указанную на плате! Замена производиться только в момент отсутствия потока воды.*

- Подготовить новый элемент питания;
- Отсоединить корпус радиомодуля от корпуса счетчика с помощью инструмента для вскрытия корпусов;
- Открутить крепежный винта и извлечь плату радиомодуля;
- Извлечь старый элемент питания и установить новый, соблюдая полярность;

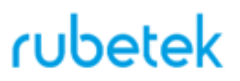

- Проверить плотное прилегание контактных пластин к полюсам батареи;
- Установить плату в корпус радиомодуля и закрепить ее крепежным винтом;
- Установить радиомодуль на счетчик;
- Проверить состояние радиомодуля согласно п.3.5 данного руководства;
- Произвести установку даты и времени согласно п.3.2 данного руководства.

#### <span id="page-16-0"></span>5. **Хранение**

- 5.1. Условия хранения радиомодуля должны соответствовать условиям 2 (Л) по ГОСТ 15150-69.
- 5.2. Хранить радиомодуль следует на стеллажах в упакованном виде.
- 5.3. Расстояние от стен и пола хранилища до упаковки с радиомодулем должно быть не менее 0,1 м.
- 5.4. Расстояние между отопительными устройствами и упаковкой с радиомодулем должно быть не менее 0,5 м.
- 5.5. В помещении должны отсутствовать пары агрессивных веществ и токопроводящая пыль.

#### <span id="page-16-1"></span>6. **Транспортирование**

- 6.1. Радиомодуль в упаковке может транспортироваться всеми видами транспорта в крытых транспортных средствах и в герметизированных отсеках самолета.
- 6.2. Условия транспортирования должны соответствовать условиям 5 (ОЖ4) по ГОСТ 15150-69
- 6.3. Срок транспортирования и промежуточного хранения не должен превышать 3 мес. Допускается увеличивать срок транспортирования и промежуточного хранения радиомодуля при перевозках за счет сроков сохраняемости в стационарных условиях.

#### <span id="page-16-2"></span>7. **Утилизация**

- 7.1. Все материалы, используемые в радиомодуле, не представляют опасности для жизни, здоровья людей и окружающей среды. После окончания эксплуатации они должны быть утилизированы в соответствии с действующими правилами.
- 7.2. Содержание драгоценных материалов не требует учета при хранении, списании, утилизации.
- 7.3. Радиомодуль утилизируется организацией, осуществляющей ремонт и обслуживание счетчика, имеющей право на проведения этих работ, без нанесения ущерба окружающей среде и в соответствии с требованиями законодательства.

#### <span id="page-16-3"></span>8. **Гарантии изготовителя**

- 8.1. Изготовитель гарантирует соответствие радиомодуля заявленным техническим характеристикам при условии соблюдения потребителем правил транспортирования, хранения, монтажа и эксплуатации.
- 8.2. Гарантийный срок эксплуатации 12 месяцев со дня ввода в эксплуатацию, но не более 24 месяцев со дня выпуска.
- 8.3. При направлении радиомодуля в ремонт к нему обязательно должен быть приложен акт с описанием выявленных дефектов и неисправностей.
- 8.4. Изготовитель оставляет за собой право внесения изменений в конструкцию радиомодуля, не ухудшающих его технические характеристики.

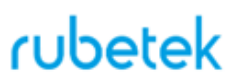

- 8.5. Гарантия распространяется только на радиомодуль. На все оборудование других производителей̆, использующееся совместно с радиомодулем, включая элементы питания, распространяются их собственные гарантии.
- 8.6. Изготовитель не несет ответственности и не возмещает ущерба за дефекты, возникшие по вине потребителя при несоблюдении правил транспортирования, хранения, монтажа и эксплуатации.

#### <span id="page-17-0"></span>9. **Сведения о рекламациях**

9.1. Рекламационные претензии предъявляются предприятию - поставщику в случае выявления дефектов и неисправностей, ведущих к выходу из строя радиомодуля ранее гарантийного срока.

Адрес предприятия-изготовителя:

*121205, г. Москва, территория инновационного центра "Сколково", Большой бульвар, д. 42, стр. 1, 1 этаж, часть помещения №334, рабочее место №31*

- 9.2. В рекламационном акте указать: тип устройства, дефекты и неисправности, условия, при которых они выявлены, время с начала эксплуатации радиомодуля.
- 9.3. К акту необходимо приложить копию платежного документа на радиомодуль.

#### <span id="page-17-1"></span>10. **Сведения о сертификации**

- 10.1. Радиомодуль RWCS-3915 для счётчиков воды ДУ 15 мм "RUBETEK" соответствует требованиям "Технического регламента Таможенного союза "Электромагнитная совместимость технических средств" (TP TC 020/2011) и имеет декларацию соответствия ЕАЭС № RU Д-CN.АЖ57.В.00600/19.
- 10.2. Свидетельство об утверждении типа средств измерения ОС.С.34.158.А No74891 действительно до 22 августа 2024 года. Выдано Федеральным агентством по техническому регулированию и метрологии 22 августа 2019 года.
- 10.3. Данные о сертификации счетчика воды поставляемого в комплекте с радиомодулем указаны в паспорте на счетчик.